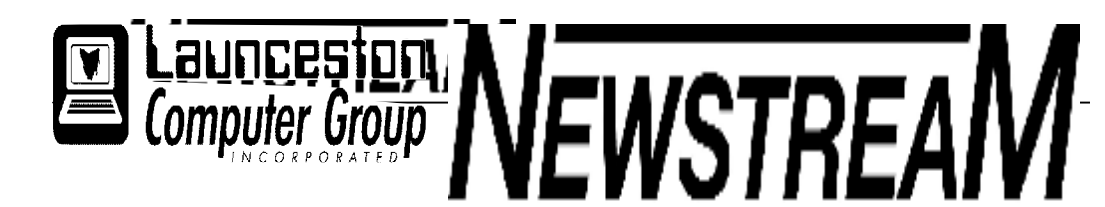

### **INSIDE THIS ISSUE :**

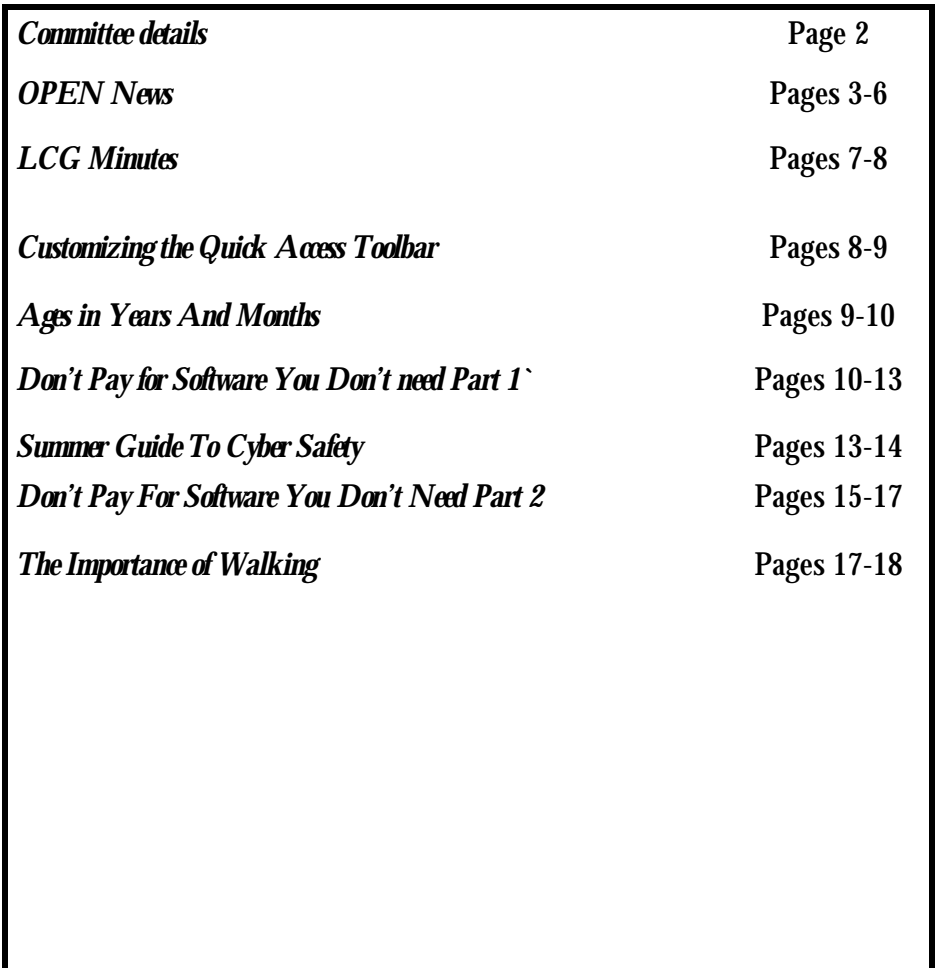

The Journal of the Launceston Computer Group Inc **ABN 41 451 764 376** 

**Page 1 Volume 10 Issue 8 June 2011** 

### الله علاله علاله علاله علاله علاله علاله علاله علاله علاله علاله علاله علاله علاله علاله علاله علاله علاله علا Next Meeting Wednesday 6th July 2011 Meeting 7.00 PM Workshop to Follow يُّهُ طَيِّبُهُ طَيِّبُهُ طَيِّبُهُ طَيِّبُهُ طَيِّبُهُ طَيِّبُهُ طَيِّبُهُ طَيِّبُهُ طَيِّبُهُ طَيِّبُهُ طَيِّ **Newstream Articles** Deadline : 10 Days before Meeting Editors Contacts: Address: 8 Cadorna Street Mowbray Heights 7248 Phone 6326 5824 email address [editor@lcg.org.au](mailto:editor@lcg.org.au) **Correspondence** Address all Correspondence to: Launceston Computer Group Inc PO Box 548 Launceston 7250 **Membership Single \$15, Family \$20 (Includes Email edition Newstream) Printed & Posted Newsletter \$20 extra Disclaimer:** *The articles in this newsletter may be reprinted as long as credit is given to the original author. Opinions expressed are those of the author & not necessarily the views of the Editor or the Group. Unless otherwise noted material is copyright 2004 for the Launceston Computer Group Inc.*

### **LCG COMMITTEE**

*President: Ivan Turmine Vice President: Janet Headlam Minutes Secretary: Iris Meek Treasurer: Laraine Rist Assistant Treasurer Open MAC Librarians: Ivan Turmine PC Librarian: Julie Hjort Newstream Editor: Ron Baker Public Officer Judy Hall Publicity Officer: Iris Meek Maintenance Co-ordinator; Dennis Murray OPEN Co-ordinator: Robert Tierney Webmaster/Content: Tom Olsen Auditor: Ron Baker "VICTOR" Co-Ordinator: Robert Tierney Liason Officer Eleanor Horder General Committee: Glenn Gilpin, Reinhard von Samorz Harvey Tavener Barry Symonds*

**OPEN Committee 2011**  *Chairperson June Hazzlewood Co-ordinator Rob Tierney Vice Chairperson Rob Tirney Minute Secretary Eleanor Horder Treasurer Laraine Ridst Assistant Treasurer Open O Learn Co-ordinator Eleanor Horder Tutor Co-ordinator E Horder Assist Treas. Laraine Rist Membership Co-ord. K Wicks Newsletter Editor qIris Meek Publicity I Meek Committee: Heather Loffell, Marie Cleaver, Kay Dawson, Irmgard Rosenfeldt, Pauline Hardy, Sandra Viney, Janet Headlam* 

### **OPEN NEWSLETTER – JULY 2011**

#### **grunnummmmmmmmmmmmmmmmmmmmmmmmmmmmmmmmm "DISASTER RECOVERY"**

It's likely that most members will know somebody who has experienced some form of major problem with their computer. In fact over the past few months some of our own members have had to seek professional assistance to get their computers back into working order. As a club we haven't been immune with two of our new Windows 7 computers having been in need of major attention this year.

**Computer 'disasters'** can vary in their severity ranging from difficulties in getting the operating system to start up to a total failure of the hard disk.

Surprisingly one of easiest 'disasters' to recover from is a **power supply failure**—often it is just a matter of replacing the component, connecting all the cables and expressing great relief when you find that all your programs and data are intact.

Although it is easy to be wise after the event perhaps the best form of disaster recovery is preparing for the possibility. When you start up a new laptop for the first time it's a fair bet that you will be prompted to create **your own set of recovery disks.** For a cost of about \$1.50 for three blank DVDs and one hour of your time it could be considered cheap manananananananananananan insurance to provide yourself with recovery facilities that many manufacturers do not include when you buy your laptop.

Turning our attention to desktop computers (i.e.towers and 'flat' boxes) some new computers will have a **Recovery Partition** created on them which has an 'image' of the operating system.

### **DODOL**

### **"DISASTER RECOVERY" continued**

Using a special program the image on the Recovery  $\bar{\Xi}$ Partition can then be used to re-configure the operating system back to 'Square One' **BUT** any personal data such as documents and photos could be obliterated during this process. That is why it is always important for **YOU** to **BACK UP your personal data** to some form of external media.

It has never been easier to arrange your own backups with a range of reasonably-priced devices available — 4-Gigabyte flash-drives for less than \$7, 1 Terabyte (1000 GB) external drives for under \$100 and DVDS that can hold 4.7 or 8.5 GB of data cost between 50-cents and two-dollars each.

If your computer did not have a recovery partition installed at the time of purchase you may find that you can create your own. A company called Gigabyte that manufactures motherboards (*not to be confused with the Gigabyte term used for measuring the size of hard disks and memory modules*) has a system called **Express Recovery** that enables you to make your recovery partition.

The benefit of Express Recovery is that you can choose to create your recovery partition AFTER you have installed all your regular programs. So if you ever need to recover from a major problem then un manaman manaman manaman manaman manaman manaman manaman manaman manaman manaman manaman manaman manaman man your programs will be there along with your  $\overline{5}$  operating system.

**RULE ONE for disaster recovery is "DON'T PANIC"** 

#### **"DISASTER RECOVERY" conclusion**

While I would always suggest that people have some sort of plan for avoiding a major computer problem, all may not be lost if you haven't done backups or created some sort of recovery facilities.

The failure of an operating system to start up could be likened to a house whose doors have disappeared - you know that there are rooms and furniture inside but you can't find a way to access them.

With all the information being held on the hard disk what you need is way of reading that information using some other method. The traditional way to do this is to remove the hard disk from your computer and attach it to another computer. These days there are several adaptor devices available to enable a hard disk (from a tower or a laptop) to be attached to another computer. Of course not everybody will feel comfortable delving around inside their computer so always seek competent advice if you want to pursue this course of action.

A slightly less complex procedure is to use a **live Linux CD.** Linux is an alternative operating system that can be installed on a CD or DVD and if your computer is still 'mechanically sound' it will take over from your faulty Windows operating system and allow you to access the contents of your hard disk.

And because Linux can recognise flash-drives and external hard drives it can be used to transfer your precious data from the hard drive to one of the those external devices.

If you are unfortunate enough to suffer a major problem please remember **"DON'T PANIC"** and spend an hour or two discussing the recovery possibilities with someone more experienced. *DM*

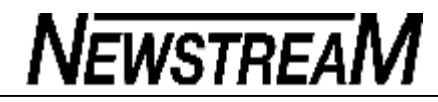

#### 

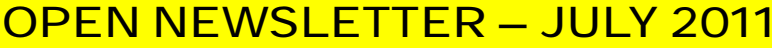

#### 

### **P.O.S.T. MESSAGES**

In computer speak POST is an abbreviation for **Power On Self Test.** It's the 'white writing' that usually appears on the screen while you are waiting for Windows to start, and most people take very little notice of it.

For those with a technical interest it can convey relevant information about the specifications of the computer (*provided you have completed a course in speed reading*) and it also can provide additional system facilities.

In the article on 'Disaster Recovery' the Express Recovery system for Gigabyte-brand motherboards was mentioned. Well, if you turn on a computer with a Gigabyte 'mobo' you would probably find that it mentions that the **F9 function key** is used to access Express Recovery.

On most computers pressing the **Delete key** will take you into the BIOS screens. BIOS (Basic Input Output System) is the place where many of the settings for the computer can be changed. Perhaps the most-used setting is the one that determines which device the computer will use to 'boot up'. For instance, if you wanted to make sure that the **live Linux CD** mentioned in 'Disaster Recovery' was the primary boot device then you would need to set the CD/DVD drive as first priority.

And pressing the **F8 function key** on most computers will take you to the Advanced Start Options screen which is where you will have to be if you want to start your computer in Safe Mode.

*Dennis Murray* 

### **KEYBOARD TIPS**

Windows Vista and Windows 7 don't always display the traditional Menu Bar in folders. Tapping one of the **ALT keys** will display the File, Edit, View etc menus.

Pressing the **F12 function key** in Word or Excel will take you directly to the **Save As** dialog box.

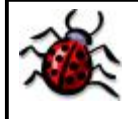

### **"BUGBEARS"**

You've probably heard it all before but unfortunately I have to bring up these subjects again.

#### **VIRUSES**

Just a few weeks ago three of our computers OPEN 4 , OPEN 5 and OPEN 6 all were infected with serious viruses. Our coordinator Rob Tierney spent a considerable amount of time using an array of antivirus programs clearing those computers of the 'nasties'. That time could been better spent helping members with their computer studies.

**PLEASE, PLEASE, PLEASE** do not be lured into clicking any 'invitations' to install programs no matter how innocent or how enticing the on-screen message may be. If you are not sure what to do (1) ask a tutor, (2) ask 'Mr Google' for an opinion on the product or service being offered, (3) do a 'Print Screen' to create an image that can be referred to one of our technical 'boffins', and (4) if the program or web-page refuses to close use the CTRL+ALT+DELETE keyboard sequence to open up Task Manager, and 'End Task' from that screen.

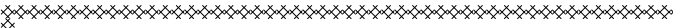

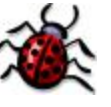

**"BUGBEARS" (Continued) DESKTOPS** 

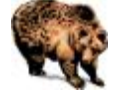

Believe it or not the reason for having desktop shortcuts is to make computing life easier. By placing 'clickable' icons on the screen it saves us having to navigate through lists of programs or finding our way through a complex folder structure. However if desktops become cluttered and disorganised it defeats the purpose.

### **Suggestions**

**1.** Programs that are not used on a daily basis do not need to be displayed at all times. That is why there is usually a Family History folder on most OPEN computer desktops, and these contain all the shortcuts used for the twice-monthly Family History sessions.

**2.** The programs we use at OPEN usually fall into defined groups i.e. **Office programs** such as Word, Excel and Powerpoint, **Graphics** programs such as the various flavours of Paint Shop Pro and Print Artist, **Locations** such as (My) Computer, (My) Documents, the U: drive and the Internet, and **Miscellaneous Utilities** such as Nero CD-Burning, Label-Printing etc. In my opinion the shortcut icons should be grouped together according the category they belong to.

**3.** Personal shortcuts or Personal Folders should not be placed on the Desktops. If you have a flash-drive you can save shortcuts on your device and find your way to your personal folders from there.

**4.** There is no need to keep program installation files on the Desktop after an installation is done. Please delete them or drag them to the **Software Downloads** folder on the C: drive.

,,,,,,,,,,,,,,,,,,,

### **OPEN Session Times**

At Studioworks, 1 Pipeworks Rd, L'ton

### **Standard Sessions \$5.00**

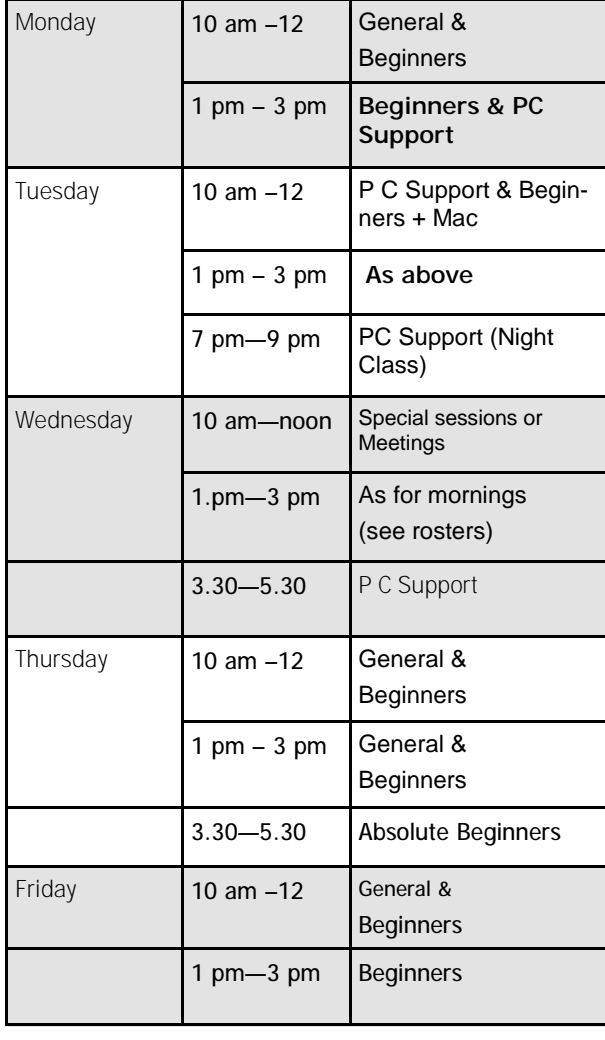

### **OPEN NEWSLETTER – July 2011**

### 

**Please register on the sheets – numbers may be limited** 

**SPECIAL WEDNESDAY SESSIONS** 

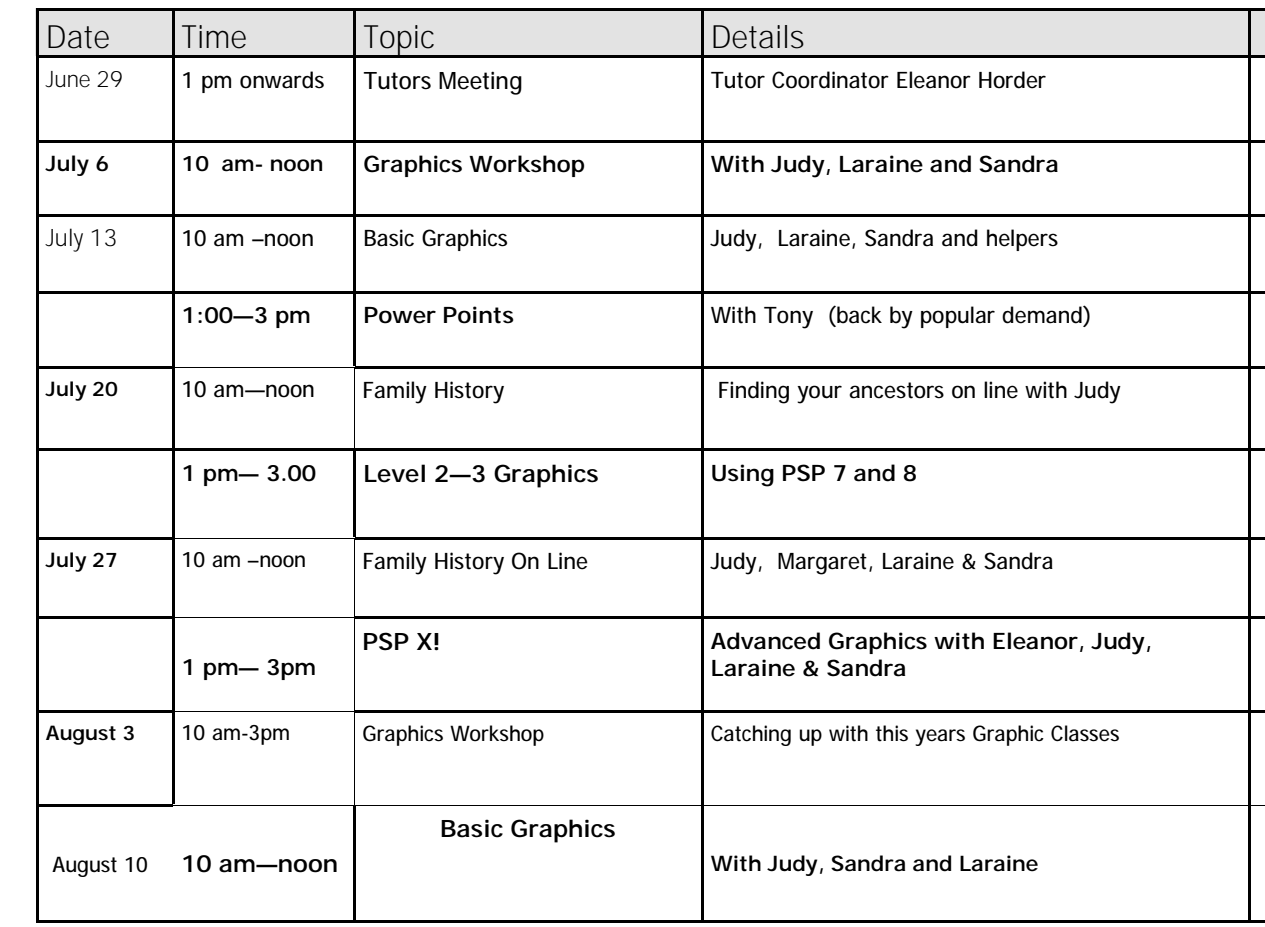

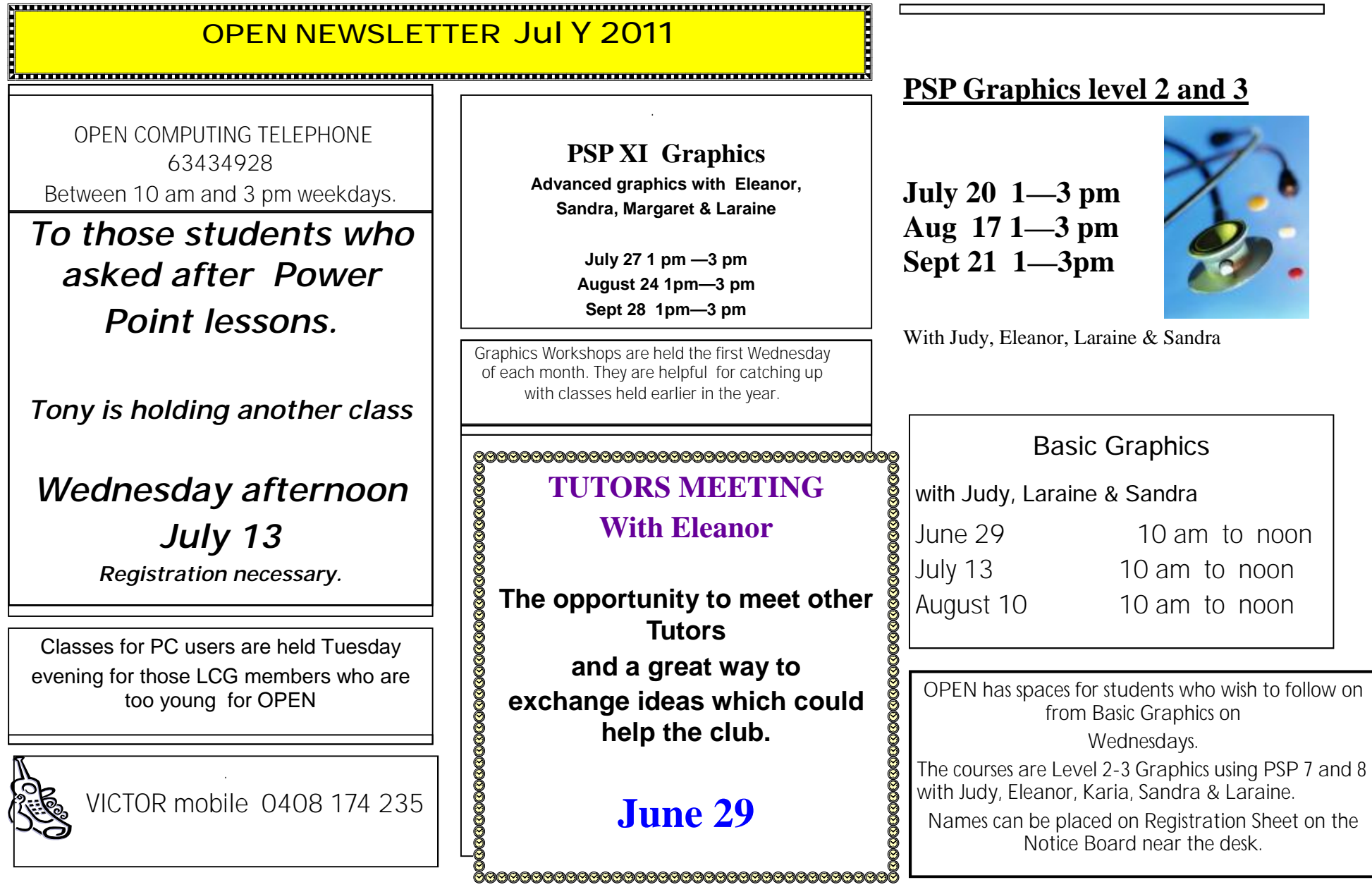

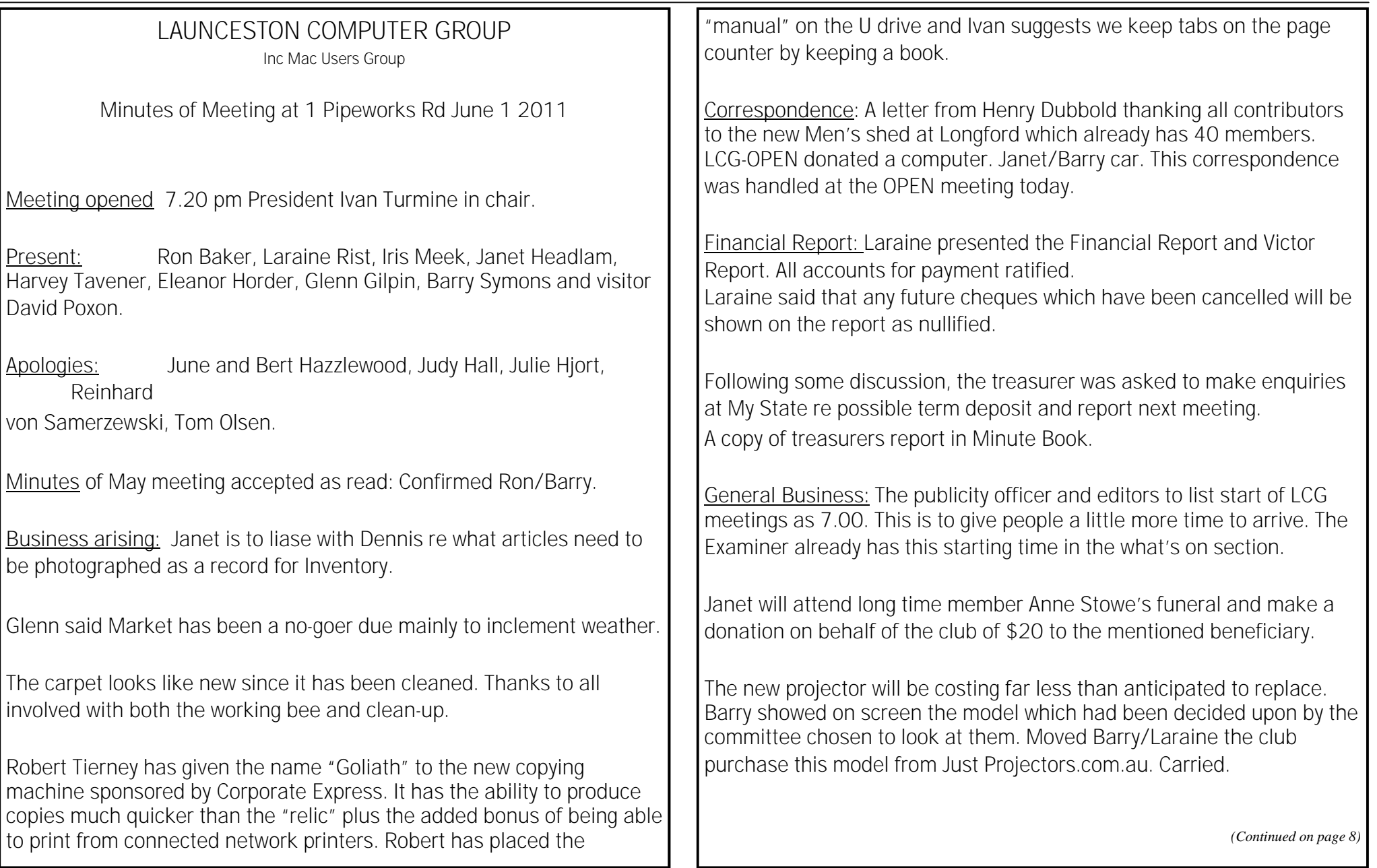

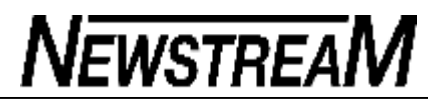

Combined meeting: June asked us to consider and It was decided that as many LCG committee members as could, would attend the OPEN meeting and follow at about 2pm with suggestions which can assist everyone. It was also suggested that a plate of afternoon tea be brought to the combined get-together. Moved Ivan/Barry. Carried.

**Next Meeting**: July 6 at 7pm.

**Meeting closed:** 8.15.

### **WORKSHOP**

With so many new computers and printers in the club Dennis offered some advice about installing software.

Some new computer owners are facing problems with 64 versus 32 bit drives. This means some programs are incompatible with their new purchase.

We brought up the problem with Print Artist on Admin and he demonstrated how these occur. Hopefully all old files can now be opened.

Thank you Dennis.

### *(Continued from page 7)* CUS TOMIZIN G TH E QU IC K ACCESS TOOLBA R

The Quick Access Toolbar is the area just above the ribbon, at the top of the screen, and just to the right of the Office button. The Quick Access Toolbar includes three tools that allow you to save your document, undo an action, and redo an action. You can, however, change the tools that appear on the Quick Access Toolbar. To customize this toolbar, follow these steps:

- 1. Display the Word Options dialog box. (In Word 2007 click the Office button and then click Word Options. In Word 2010 click the File tab of the ribbon and then click Options.)
- 2. At the left side of the dialog box click Customize (Word 2007) or Quick Access Toolbar (Word 2010).

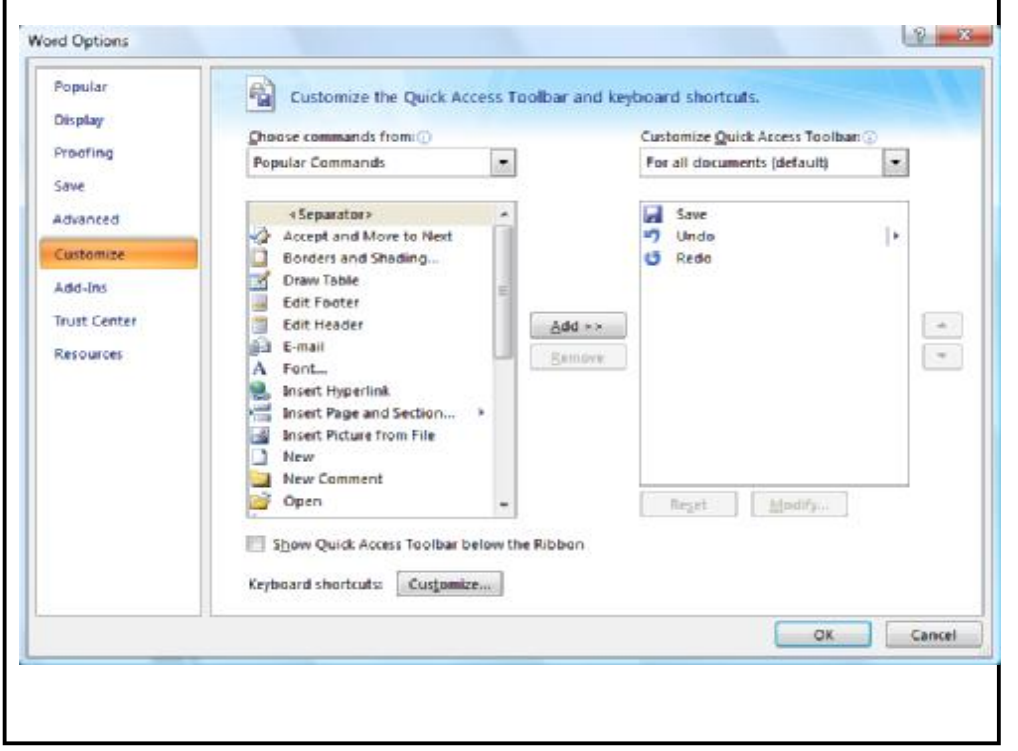

*The Customize area of the Word Options dialog box.* 

- 3. Using the Choose Commands From drop-down list, specify what group of commands you want listed in the dialog box.
- 4. In the list of commands at the left side of the dialog box, select the one you want to appear on the Quick Access Toolbar.
- 5. Click the Add button. The selected command is copied to the list at the right side of the dialog box.
- 6. Repeat steps 3 through 5 for any other commands you want on the toolbar.
- 7. If you want to remove any commands from the Quick Access Toolbar, select the command at the right side of the dialog box and click Remove.
- 8. When you are satisfied with the list of commands, click OK.

Your newly customized Quick Access Toolbar should be visible and usable at the top-left of your screen.

Copyright © 2011 by Sharon Parq Associates, Inc. Reprinted by permission. Thousands of free Microsoft Word tips can be found online at [http://word.tips.net.](http://word.tips.net)

### **Irish Mirror**

After living in the remote countryside of Ireland all his life, an old Irishman decided it was time to visit Dublin . In one of the stores he picks up a mirror and looks in it. Not ever having seen one before, he remarked at the image staring back at him. 'How 'bout that!' he exclaims, 'Here's a picture of me Fadder.' He bought the mirror thinking it was a picture of his dad, but on the way home he remembered his wife didn't like his father, so he hung it in the shed, and every morning before leaving to go fishin', he would go there and look at it. His wife began to get suspicious of these many trips to the shed.

So, one day after her husband left, she went to the shed and found the mirori

As she looked into the glass, she fumed, 'So that's the ugly bitch he's runnin' around with

### AGES IN YEARS AND MONTHS

Many times in early childhood education, a child's age in Years.Months format is needed for reporting, admitting, and evaluation. Basically, this format shows the number of elapsed years and months since birth, separated by a period.

There are several ways you can go about getting the desired age. The formula you choose to do the work depends, quite literally, on your preference in formulas.

Assuming that you have the birth date in cell A1, you might think you could use some math on the date to determine the proper information. For instance, you might think that you could use this formula:

### **=NOW() - A1**

This produces a value that is the difference between the two dates, but if you then apply a custom format ("yy.mm") to the result, you'll find out that it doesn't give the sought-after Years.Months. You get something close; the years are right, but the months vary from 1 to 12 when they should vary from 0 to 11. (Somebody can be 12 years and 0 months old, but it is not proper to say 12 years and 12 months old.)

This means that you need to start casting about for a formulaic approach. A simple formula would be the following:

**=YEAR(NOW())-YEAR(A1) & "." & MONTH(NOW())-MONTH(A1)** 

There are many variations on the above, but the problem is that they all only look at the month of today compared to the month of the birthdate; they don't take the day of the month into account. What is that important? Because the number of elapsed months since birth is dependent on how the day of the birth month compares to the day of the present month, and the formula doesn't allow for that distinction.

So, you might consider a more complex formula that actually tries to calculate elapsed years and months, such as the following one:

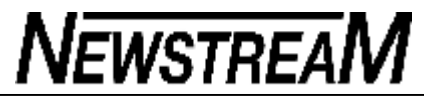

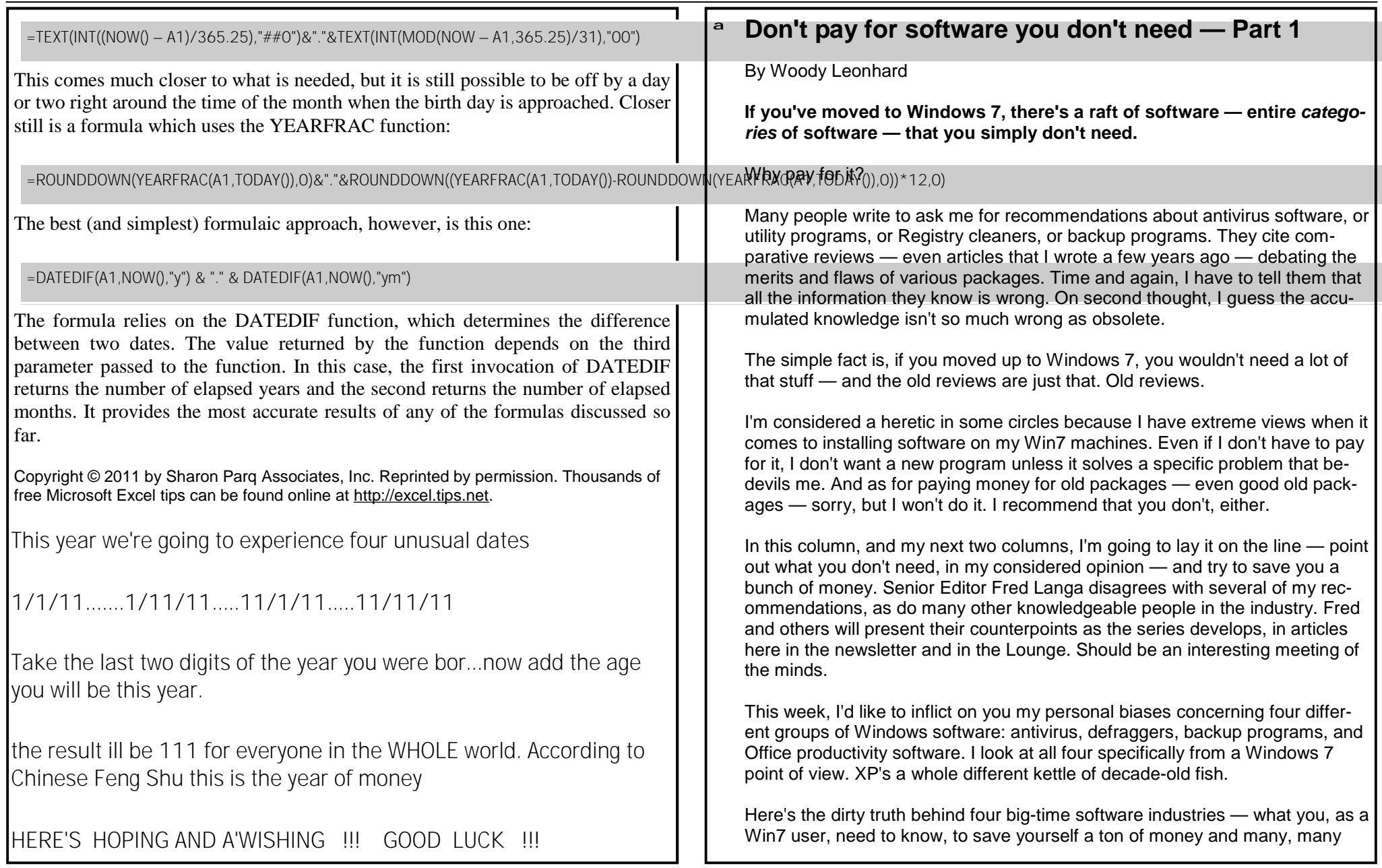

**Page 11** 

Excedrin-size headaches.

### **Paying for antivirus doesn't improve protection**

I've been recommending free antivirus software since the second edition of *Windows XP All-In-One For Dummies*, nearly a decade ago. I've drawn the wrath of many a player in the billion-dollar AV industry, but I still say there's absolutely no reason at all to pay for antivirus protection.

Back in XP times, I recommended AVG Free, Avira, ESET's NOD32, and the like — many of those products were, and still are, free for personal use. That's changed. Starting with the second edition of *Windows 7 All-In-One For Dummies*, I've stopped recommending any third-party antivirus software. Why? Because Microsoft makes a first-rate AV product that's absolutely free for anyone with a genuine copy of Windows. It's also free for organizations of 10 or fewer people.

Microsoft Security Essentials (download page) goes in easily, runs quietly, needs no tending, and catches as many infectious programs as any of the bigname antivirus products. And it's free. Fred Langa has a full description in his May 6, 2010, Top Story, "The 120-day Microsoft security suite test drive."

I've heard all the arguments against Microsoft Security Essentials. Yes, it's like asking the fox to guard the chicken coop. But in this case, MSE's one fine fox.

MSE doesn't catch all the nasties, all the time. No AV product does. If you shoot yourself in the foot and wittingly install a rogue anti-malware program, for example, MSE may not keep you from pulling the trigger. In desperate situations, you may need a special-purpose program such as Malwarebytes to cleanse your system. But for everyday use, MSE works as well as any of the big-name, expensive, constantly money-grubbing packages. Get rid of 'em.

The only downside to installing MSE? You have to figure out how to completely remove the antivirus program you have now. Good luck.

### **You don't need to defrag your drives any more**

I've written hundreds of pages about hard-drive fragmentation. Because of the way Windows stores data on a drive and reclaims the areas left behind when deleting data, your drives can start to look like a patchwork quilt, with data

scattered all over the place. Defragmentation reorganizes the data, plucking data off the drive and putting files back together again, ostensibly to speed up hard-drive access.

Although it's true that horribly fragmented hard drives — many of them handcrafted by defrag software companies trying to prove their worth — run slower than defragged drives, in practice the differences aren't that remarkable, particularly if you defrag your hard drives every month or two or six. (Note that you should never defrag a solid-state drive.) In practice, even moderately bad fragmentation doesn't make a noticeable difference in performance, although running a defrag every now and again helps.

With Windows 7, you don't need to run a defrag. Ever. Windows runs one for you, by default, one day every week at 1:00 a.m. You can double-check to make sure that your machine's running defrags automatically: click Start, All Programs, Accessories, System Tools, Task Scheduler. On the left (see Figure 1), navigate to Task Scheduler Library, Microsoft, Windows, Defrag, and look for the ScheduledDefrag activity.

### **By default, Windows 7 runs a scheduled defrag once a week at 1:00 a.m.**

To see when your hard drives have been defragmented, choose Start, All Programs, Accessories, System Tools, Disk Defragmenter. The Disk Defragmenter dialog box tells you when your drives were defragged and how badly they were fragmented at the last calculation point. From that dialog box, you can manually inspect your drives and run a defrag, if you feel so inclined.

Some companies would have you believe that their defraggers work better than Microsoft's. I say pshaw. (That's a technical term.) I've never seen any perceptible difference between MS and for-pay defraggers on a real-world Win7 machine, properly configured. Defraggers are just a waste of money.

### **Drop your old backup program and use Win7's**

I'm going to get howls over this one. In my opinion, if you have Windows 7, you have all the backup horsepower you need.

Windows XP's built-in backup program didn't. Didn't back up, that is. Something of a shortcoming for a backup program, eh? Vista's worked better, and Win7's works well

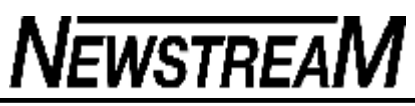

Windows 7 has full support for four different kinds of backups: **Shadow copies,** also known as *previous versions.* Win7 maintains snapshots of your data files, taken every night around midnight. I'm amazed that more Win7 users don't realize they already have most of the vaunted Mac "Time Machine" features, built into Win7. To see the previous versions of your data files, click Start and then Documents. In Documents, navigate to the file that you'd like to resurrect. Right-click on the filename and choose Restore Previous versions. You see all of the stored shadow copies of that particular document, and it's easy to restore them.

- **Data backups** Setting up data backups is amazingly easy, although there's a little trick. If you're running Windows 7 Professional (or Ultimate) and you have a network, you can put your data backups on a network drive. To do so, click Start, Accessories, Getting Started. Click **Back up your files,** and follow the instructions. If you're running Win7 Home Premium or you don't have a network, your best bet is to buy an external hard drive for backups. (Two-TB drives cost about a hundred bucks.) Plug the external drive into a USB port, choose the **Use the Drive for Backup** option, and follow the instructions.
- ª **System restore points** Just like Windows XP and Vista, Win7 has tools to set up, manage, and use system restore points. See Microsoft's FAQ for details.
- ª **"Ghost" system images** Windows 7 also makes it easy to make a copy of your entire hard drive, a so-called image backup or **ghost.** To ghost your hard drive, click Start, All Programs, Accessories, Getting Started, **Back up your**

**files.** Then in the upper-left corner, click the link to **Create a system image.** Win7 makes shadow copies and data backups automatically, following the instructions you give when you first run the backup programs. It's easy, fast, and built into Windows. Of course, you need to figure out how often to run the backups, how to create full ghost images, and how to find and restore the right backups, but all of the pieces are there — and they don't cost a penny.

There are some situations in which you might want to pay for backup software. If you have several computers on a network and want to back them all up to one single location, a Windows Home Server or Network Attached Storage box with integrated Windows backup software may be better than backing up each machine individually. Cloud-based backup is good and getting better. But for most people, Windows 7's backup software does everything they need.

By the way, when Windows 8 starts gathering steam, you're going to see a lot of marketing puffery about Microsoft's new "History Vault" — which many people are already comparing to the Mac's "Time Machine." When you see the new, whizbang demos, remember: Windows 7 already has shadow copies, fully incremental

data backups, and all of the glue to get them together. The user interface isn't particularly snazzy, but all of the pieces are already there.

### **OpenOffice is not a slam-dunk replacement**

Whenever somebody asks me, "Why do you recommend Office when OpenOffice does everything for free?" I have to cringe. It's true that Microsoft Office is enormously expensive. It's also true that good, but not great, alternatives exist — including Google Docs, among many others.

There are two substantial problems.

First, as much as I would love to recommend a free replacement for Word, Excel, PowerPoint, or Outlook, the simple fact is that the free alternatives aren't 100 percent compatible. In fact, for anything except the simplest formatting, and most basic features, they aren't compatible at all. Even Microsoft's free Office Web Apps don't come close to the real Word, Excel, or PowerPoint. If your needs are modest, by all means explore the alternatives. But if you have to edit a document that somebody else is going to use, and it has any unusual formatting, you may end up with an unusable mess.

Second, many people don't realize it, but OpenOffice.org isn't the same organization it used to be. There's a long, sordid story involved, but give or take a twist, it goes something like this. Once upon a time, a company called StarDivision built an office program called StarOffice. Sun Microsystems bought StarDivision in August 1999 and, about a year later, released the StarOffice source code, turning it into the open-source product known as OpenOffice.org. Sun continued to support the OpenOffice.org effort by employing many of the developers; Novell, Red Hat, IBM, Google, and other companies also loaned their employees to the effort.

Then Oracle bought out Sun and started to do some not-very-funny things with the OpenOffice.org effort. Oracle tried to sell a variant of OpenOffice.org. Oracle yanked the free ODF plug-in that allows older versions of MS Office to read OpenOffice docs and slapped a horrendous price on it. There was a very nasty falling out, with dozens of key OpenOffice developers very publicly lambasting Oracle and then forming a new organization called LibreOffice. The LibreOffice folks forked the code and have, at this point, released two new minor versions that are not associated with OpenOffice.org or Oracle.

*(Continued on page 13)* 

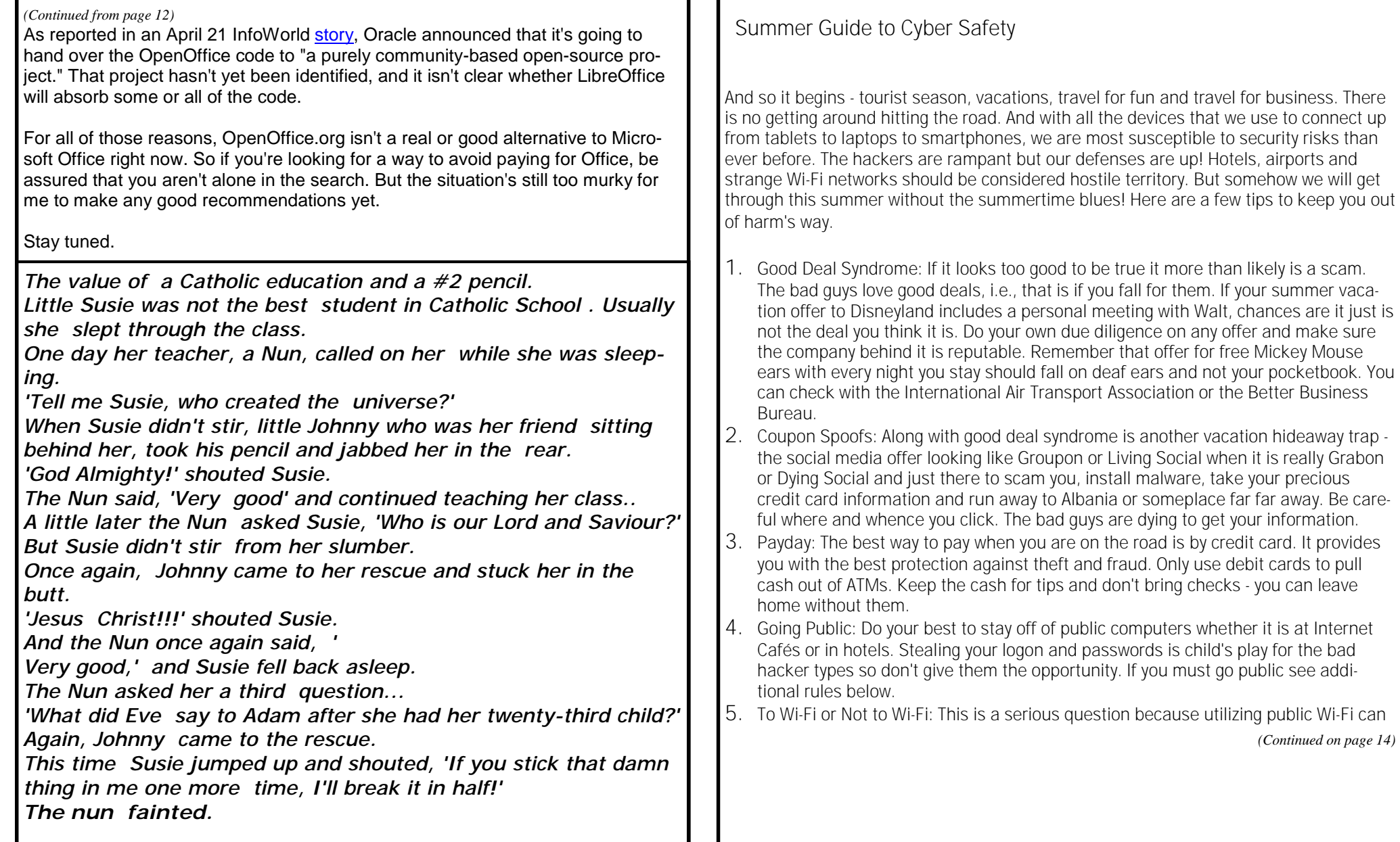

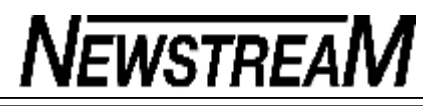

#### *(Continued from page 13)*

be hazardous to your cyber health. The bad guys can easily setup fake public access and once you are connected voila they have access to your computer. Make sure the public Wi-Fi in your hotel or the airport, etc. is legit. Check on the name and only hookup with the recognized source not some adaptation of it or some other squirrely one. You could also tether your laptop to your smartphone as an alternative.

- 6. May I Scan Your Passport Please: Your new e-passport comes fully equipped with an RFID chip (Radio-Frequency Identification) so not only can customs and passport control read your information wirelessly - so can hackers (from many feet away) and that info can be used to clone your passport. There are a number of RFID-blocking passport wallets available on the market. Here's an article on how they work. <http://www.sunbeltsecuritynews.com/1HB475/110622-RFID-Blocking>
- 7. Bluetooth Ache: When you are not using your Bluetooth, it is a good idea to turn it off from your mobile device. Unfortunately, the bad guys can use Bluetooth to steal your inside story and/or install malware. You should know that your conversation might be listened to so stay aware my friends stay aware.
- 8. Anti-Social Sites: If you are heading out of town, it might be a good idea to not TELL the world you are doing so. That's like giving a criminal an engraved invitation to invade your space. The exception of course would be the addendum that your attack dogs are staying home. Seriously folks keep your travel plans to yourself.

### **If You Really Have to**

Above we recommended you stay away from public computers such as those in hotels and Internet Cafés. But sometimes that is easier said than done so here is a short guide to Going Online in Public.

- 1. First and foremost of all if you have the least amount of concern regarding the computer you are using DO NOT use it to access sensitive sites like banking, brokerage, etc. This is obviously a judgment call and you best use your good judgment here. You just don't want to use a compromised computer.
- 2. If you log onto an information sensitive web site, be sure to logout when you have completed your cycle. Don't just log out, delete the web history and close the browser when you are done. This is important; you don't want any sensitive data stuck in the cache or in any way accessible.

3. If you would like to increase your browsing security you can install a portable version of Firefox on a USB drive and load the browser directly from it instead of the computer. This would increase your security.

<http://www.sunbeltsecuritynews.com/1HB475/110622-Firefox-Portable>

- 4. Backup and Encrypt your data so even the snoopers cannot find their way.
- 5. Use only the strongest of passcodes or phrases.
- 6. Of course keep your AV up to date.

### Happy Trails!

### **The Pope and the Rabbi**

Several centuries ago, the Pope decreed that all the Jews had to convert to Catholicism or leave Italy. There was a huge outcry from the Jewish community, so the Pope offered a deal.

He'd have a religious debate with the leader of the Jewish community. If the Jews won, they could stay in Italy; if the Pope won, they'd have to convert or leave.

The Jewish people met and picked an aged and wise rabbi to represent them in the debate. However, as the rabbi spoke no Italian, and the Pope spoke no Yiddish, they agreed that it would be a 'silent' debate.

On the chosen day the Pope and rabbi sat opposite each other The Pope raised his hand and showed three fingers.

The rabbi looked back and raised one finger.

Next, the Pope waved his finger around his head.

The rabbi pointed to the ground where he sat.

The Pope brought out a communion wafer and a chalice of wine.

The rabbi pulled out an apple.

With that, the Pope stood up and declared himself beaten and said that the rabbi was too clever. The Jews could stay in Italy.

Later the cardinals met with the Pope and asked him what had happened.

The Pope said, 'First I held up three fingers to represent the Trinity. He responded by holding up a single finger to remind me there is still only one God common to both our beliefs.

'Then, I waved my finger around my head to show him that God was all around us. He responded by pointing to the ground to show that God was also right here with us.

'I pulled out the wine and wafer to show that God absolves us of all our sins. He pulled out an apple to remind me of the original sin.

'He bested me at every move and I could not continue.' Meanwhile, the Jewish community gathered to ask the rabbi how he'd won.

'I haven't a clue' the rabbi said. 'First, he told me that we had three days to get out of Italy, so I gave him the finger.

'Then he tells me that the whole country would be cleared of Jews and I told him that we were staying right here.' 'And then what?' asked a woman.

'Who knows?' said the rabbi. 'He took out his lunch so I took out mine.'

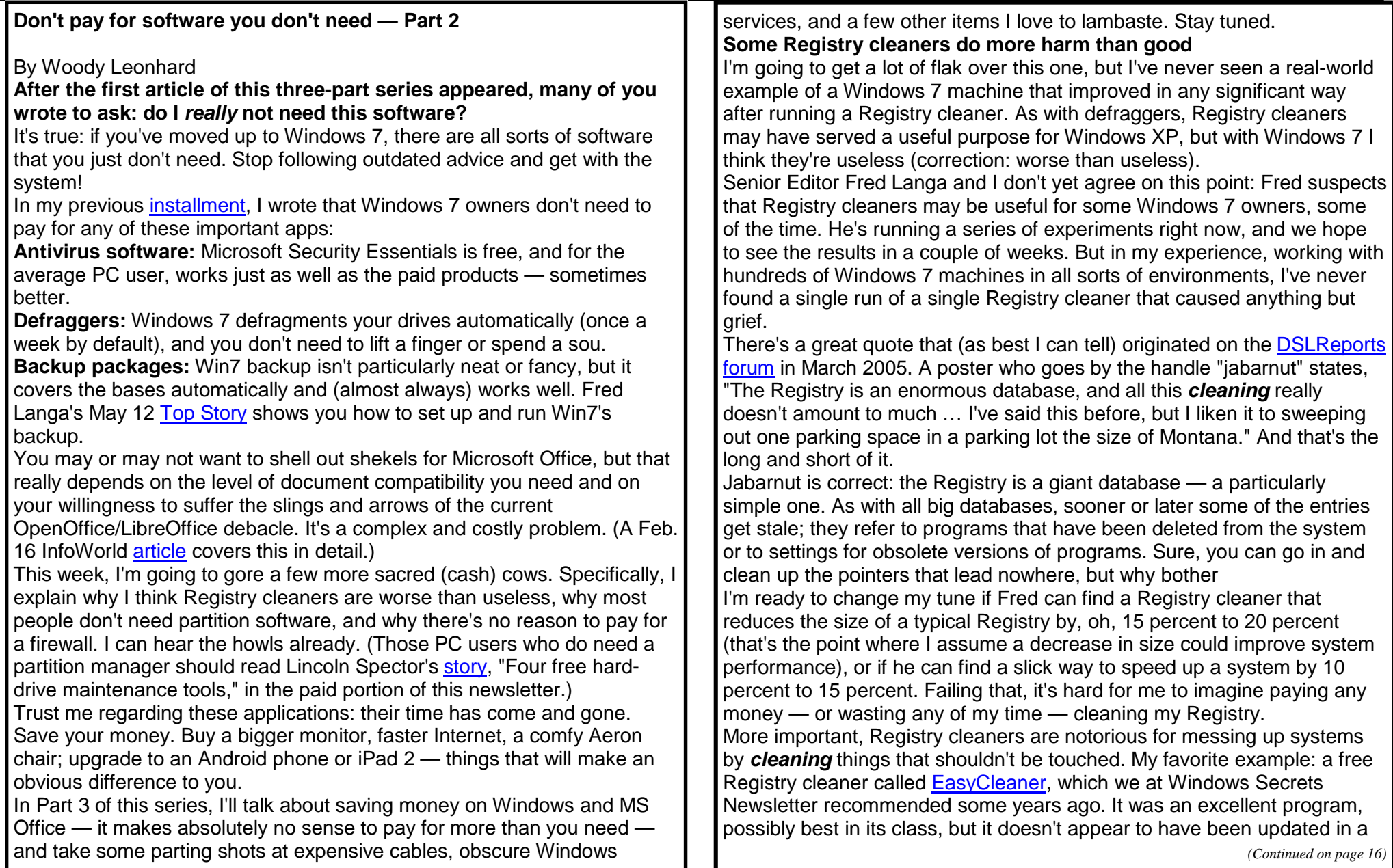

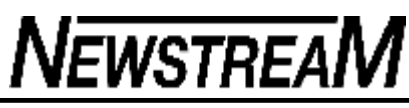

long time. If you follow the list of fixes during EasyCleaner's waning years, you'll see that the authors went through a litany of mistakes, instances where the cleaner borked programs by deleting required Registry entries. Reader DBB wrote to me recently, asking why Microsoft had abandoned its Registry cleaners. Windows Live OneCare (a precursor to Microsoft Security Essentials) included a much-ballyhooed online scanner and Registry cleaner, and a Microsoft U.K. page still lists an included Registry cleaner.

DBB notes, "The mystery is that, though Microsoft has not denounced the use of registry cleaners, it no longer provides one — at least for now. Previous to the online scanner, Microsoft provided *reg clean* and then *scan reg.***"**

He's absolutely right: Microsoft used to offer Registry scanners and cleaners. It doesn't have separate programs to perform those functions any more.

In my experience, the vast majority of Registry cleaners available now are either scareware come-ons or destructive — or both. Websites invite you to run a free Registry cleaning, they hit you with the rogue-anti-malware shtick, and then they ask for money. One Registry-cleaner site even uses "Microsoft" in its Web address; I have no idea why Microsoft doesn't take the site down.

DBB blames Microsoft for backpedaling — first it distributed and recommended Registry cleaners, now it's mum on the subject. DBB asks several interesting questions: Why doesn't Microsoft just come out and say you don't need a Registry cleaner? Why doesn't MS go after the people who claim to sell *Microsoft* Registry cleaners — when the cleaners don't come from Microsoft? Most important, why doesn't MS come out and clearly say that you shouldn't install or use a Registry cleaner — whether it's from Microsoft or not?

All good questions.

### **Win7 does all the disk partitioning you'll need**

I personally hate disk partitioning. I've railed against it for years. But rather than get into a technical argument (yes, I know that dual-boot systems with a single hard drive need multiple partitions), I'll limit myself to extolling the virtues of Windows 7's partition manager.

No, Windows 7 doesn't have a full-fledged disk-partition manager. But it

*(Continued from page 15)* **does** everything with partitions that most people need — and it gets the job done without messing up your hard drive. Which is more than I can say for some third-party disk-partition managers.

Finding Windows 7's partition manager takes a little digging. Running in an administrator-level account, click Start, Control Panel, System and Security, and Administrative Tools. Next, double-click Computer Management. In the left panel, under Storage, click Disk Management. If you don't have enough unallocated space to create a new partition, you have to *shrink* one or more of the existing partitions. To do that, right-click on the partition you want to shrink and choose Shrink Volume. Figure 1 shows the box in which you set the new size.

Type the amount of space you want to shave off the partition, and click OK.

You create a new partition by right-clicking the unallocated space and choosing New Simple Volume; a wizard pops up that steps you through set up and formatting.

If your hard drive is very nearly full, third-party partition software may make it a touch easier to repartition a hard drive because some third-party tools allow you to keep and move files while changing partitions — something Win7's native utility doesn't allow. For most PC users, that isn't much of a reason to spend money on a partition package.

### **Windows 7's firewall works only one way**

Like its predecessors, Windows 7's firewall only keeps outside threats from getting in — it's an *inbound* firewall. Outbound firewalls alert you when an unauthorized program attempts to send data out of your computer. At least that's the theory. In practice, many outbound firewalls bother you mercilessly with inscrutable warnings saying that obscure processes are trying to send out data.

If you simply click through and let the program phone home, you're defeating the purpose of the outbound firewall. On the other hand, if you take the time to track down every single outbound event warning, you might spend half your life chasing firewall snipes.

Some people think an inbound-only firewall is woefully inadequate. I think it's good enough for almost everybody. Fred wrote about outbound firewalls in his March 17 LangaList Plus column. He, too, feels that an outbound firewall is usually overkill. But if you really want one, he

*(Continued on page 17)* 

### *(Continued from page 16)*

recommends Sphinx Software's Windows Firewall Control (info), a product that helps you tweak the Windows firewall so it works outbound. You can download a limited-capability free version or the more powerful Plus edition (U.S. \$30).

I have a few friends who insist on running an outbound firewall. They uniformly recommend Comodo Firewall, which is also available in a freefor-personal-use version.

I think it's all a complete waste of time. Although I'm sure some people have been alerted to Windows 7 infections when their outbound firewall goes bananas, 99.99 percent of the time the outbound warnings are just noise. Outbound firewalls don't catch the cleverest malware, anyway. So that's Round 2 in the list of software that Windows 7 users don't need to buy, don't even need to bother with. It's surprising how much old advice isn't valid any more, eh?

**CALENDAR FOR JULY 2011** 

This year is the ONLY TIME we will see and live this ever

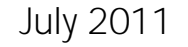

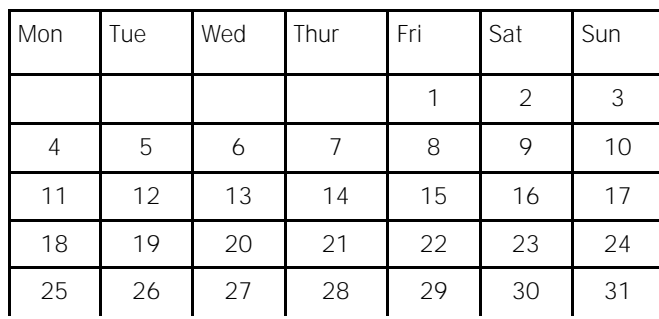

This year July has 5 Fridays 5 Saturdays 5 Sundays This happens every 823 years.

# *The Importance of Walking*

Walking can add minutes to your life. This enables you at 85 years old to spend an additional 5 months in a nursing home at \$7000 per month.

My grandpa started walking five miles a day when he was 60. Now he's 97 years old and we don't know where the hell he is.

I like long walks, especially when they are taken by people who annoy me.

The only reason I would take up walking is so that I could hear heavy breathing again.

*(Continued on page 18)* 

*(Continued from page 17)* 

I have to walk early in the morning, before my brain figures out what I'm doing..

I joined a health club last year, spent about 400 bucks. Haven't lost a pound. Apparently you have to go there.

Every time I hear the dirty word 'exercise', I wash my mouth out with chocolate.

The advantage of exercising every day is so when you die, they'll say, 'Well, she looks good doesn't she.'

If you are going to try cross-country skiing, start with a small country.

I know I got a lot of exercise the last few years,......

just getting over the hill.

We all get heavier as we get older, because there's a lot more information in our heads. That's my story and I'm sticking to it.

AND I love this next one!

Every time I start thinking too much about how I look, I just find a Happy Hour and by the time I leave, I look just fine.